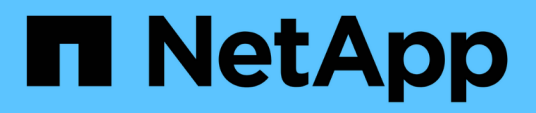

## **Retour aux informations sur l'image d'usine**

Element Software

NetApp January 15, 2024

This PDF was generated from https://docs.netapp.com/fr-fr/element-software-123/hardware/concept\_rtfi\_configure.html on January 15, 2024. Always check docs.netapp.com for the latest.

# **Sommaire**

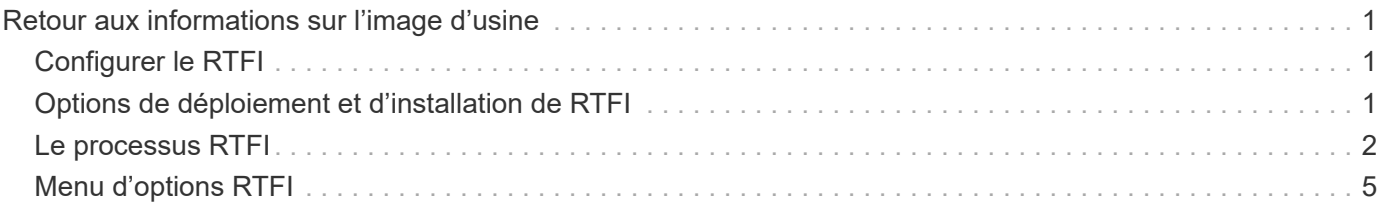

# <span id="page-2-0"></span>**Retour aux informations sur l'image d'usine**

## <span id="page-2-1"></span>**Configurer le RTFI**

Les systèmes de stockage NetApp SolidFire utilisent le processus de retour à l'image d'usine (RTFI) pour écrire une image logicielle sur un nouveau nœud ou restaurer l'état d'usine d'un nœud. Le processus RTFI efface en toute sécurité toutes les données et configurations existantes (le cas échéant) et installe une image logicielle NetApp Element non configurée. Le processus RTFI est disponible pour tous les nœuds SolidFire.

Les systèmes SolidFire utilisent un processus RTFI pour toutes les installations logicielles Element. Il s'agit notamment des installations manuelles internes réalisées par des développeurs, des installations automatiques par des tests de structure automatisés, des installations sur site par des ingénieurs de service et des clients, ainsi que des installations réalisées par divers intégrateurs et partenaires. Le même processus RTFI est utilisé sur tous les nœuds SolidFire, quel que soit le châssis ou le type de nœud utilisé, pour résoudre automatiquement les problèmes.

Les intégrateurs destinés à ce guide sont les intégrateurs qui installent, configurent, utilisent ou résolvent les problèmes liés au stockage.

- Linux : vous avez des antécédents avec les systèmes Linux.
- Mise en réseau : vous connaissez bien les réseaux de serveurs et le stockage en réseau, notamment les adresses IP, les masques de réseau et les passerelles.

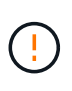

Le processus RTFI est destructeur de données et efface en toute sécurité toutes les données et les détails de configuration du nœud et installe un nouveau système d'exploitation. Vérifiez que le nœud utilisé pour le processus RTFI n'est pas actif dans le cadre d'un cluster.

Déployer et installer l'image RTFI International Organization for Standardization (ISO) et effectuer le processus RTFI :

- [Options de déploiement et d'installation de RTFI](https://docs.netapp.com/fr-fr/element-software-123/hardware/task_rtfi_deployment_and_install_options.html)
- [Effectuer le processus RTFI](#page-3-0)
- [Menu d'options RTFI](#page-6-0)

## **Trouvez plus d'informations**

- ["Documentation SolidFire et Element"](https://docs.netapp.com/us-en/element-software/index.html)
- ["Documentation relative aux versions antérieures des produits NetApp SolidFire et Element"](https://docs.netapp.com/sfe-122/topic/com.netapp.ndc.sfe-vers/GUID-B1944B0E-B335-4E0B-B9F1-E960BF32AE56.html)

## <span id="page-2-2"></span>**Options de déploiement et d'installation de RTFI**

Le processus de retour à l'image d'usine (RTFI) utilise un support amorçable et installable avec un système d'exploitation Linux totalement autonome et minimaliste pour déployer le logiciel Element sur un nœud. Vous pouvez télécharger l'image ISO RTFI spécifique à votre version logicielle Element à partir du ["Site de support NetApp"](https://mysupport.netapp.com/site/products/all/details/element-software/downloads-tab).

Après avoir téléchargé l'image ISO RTFI, vous pouvez la déployer selon l'une des méthodes les plus

courantes suivantes :

- **Clé USB physique**: Vous pouvez écrire un logiciel d'élément amorçable ISO sur une clé USB. Pour obtenir des instructions, consultez l'article de la base de connaissances ["Comment créer une clé RTFI](https://kb.netapp.com/Advice_and_Troubleshooting/Hybrid_Cloud_Infrastructure/NetApp_HCI/How_to_create_an_RTFI_key_to_re-image_a_SolidFire_storage_node) [pour recréer l'image d'un nœud de stockage SolidFire"](https://kb.netapp.com/Advice_and_Troubleshooting/Hybrid_Cloud_Infrastructure/NetApp_HCI/How_to_create_an_RTFI_key_to_re-image_a_SolidFire_storage_node). Insérez la clé USB avec l'ISO dans le nœud et démarrez à partir de la clé USB.
- **Média virtuel utilisant le port de gestion du contrôleur de gestion de la carte mère (BMC)** : vous pouvez utiliser le contrôleur BMC pour établir une connexion dynamique à l'ISO situé sur votre système client. L'ISO est disponible pour le système d'exploitation hôte en tant que lecteur virtuel (CD ou DVD). Pour plus d'informations, consultez l'article de la base de connaissances ["Comment RTFI un nœud via](https://kb.netapp.com/Advice_and_Troubleshooting/Hybrid_Cloud_Infrastructure/NetApp_HCI/How_to_RTFI_a_node_via_BMC) [BMC"](https://kb.netapp.com/Advice_and_Troubleshooting/Hybrid_Cloud_Infrastructure/NetApp_HCI/How_to_RTFI_a_node_via_BMC).
- **Démarrage réseau à l'aide d'un environnement d'exécution de prédémarrage (PXE), d'un protocole TFTP (Trivial File Transfer Protocol) ou FTP** : au lieu de déballer manuellement une image ISO, vous pouvez utiliser autofs Pour extraire automatiquement une image lorsque le processus RTFI le demande. Ce mécanisme de déploiement nécessite plus de configuration initiale, mais permet une automatisation et une évolutivité correctes de l'installation.

### **Trouvez plus d'informations**

- ["Documentation SolidFire et Element"](https://docs.netapp.com/us-en/element-software/index.html)
- ["Documentation relative aux versions antérieures des produits NetApp SolidFire et Element"](https://docs.netapp.com/sfe-122/topic/com.netapp.ndc.sfe-vers/GUID-B1944B0E-B335-4E0B-B9F1-E960BF32AE56.html)

## <span id="page-3-0"></span>**Le processus RTFI**

Vous pouvez lancer le processus de retour à l'image d'usine (RTFI) en interagissant avec le nœud via des invites de console texte qui s'affichent avant le démarrage du système.

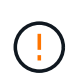

Le processus RTFI est destructeur de données et efface en toute sécurité toutes les données et les détails de configuration du nœud et installe un nouveau système d'exploitation. Vérifiez que le nœud utilisé pour le processus RTFI n'est pas actif dans le cadre d'un cluster.

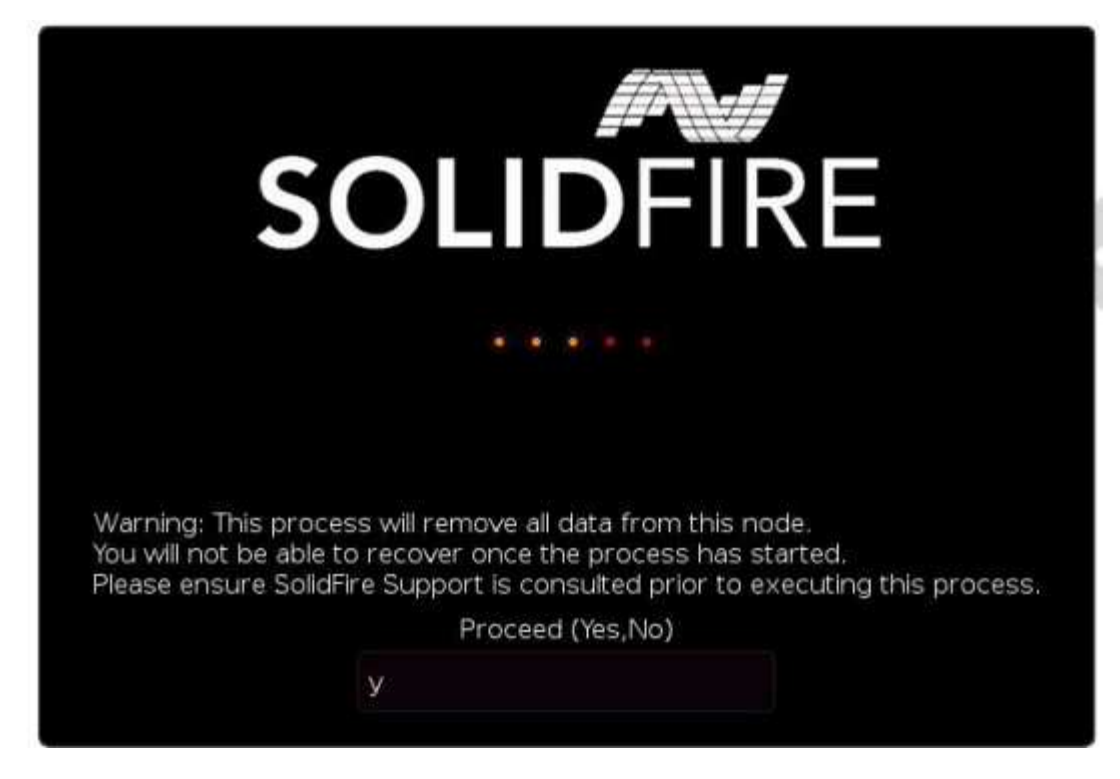

Le processus RTFI effectue les opérations de haut niveau suivantes :

- 1. Démarre l'installation après la confirmation de l'utilisateur et valide l'image.
- 2. Déverrouille tous les lecteurs d'un nœud.
- 3. Valide et clignote le micrologiciel.
- 4. Contrôle le matériel.
- 5. Teste le matériel.
- 6. Secure efface tous les lecteurs sélectionnés.
- 7. Divise le disque racine et crée des systèmes de fichiers.
- 8. Monte et décompresse l'image.
- 9. Configure le nom d'hôte, la mise en réseau (Dynamic Host Configuration Protocol), la configuration de cluster par défaut et le chargeur d'amorçage GRUB.
- 10. Arrête tous les services, collecte les journaux et redémarre.

Pour configurer votre nœud une fois le processus RTFI terminé, reportez-vous à la section ["Documentation](https://docs.netapp.com/us-en/element-software/index.html) [relative à la version de votre logiciel Element".](https://docs.netapp.com/us-en/element-software/index.html) Une fois qu'un nœud a terminé avec succès le processus RTFI, il passe à l'état *Available* (non configuré) par défaut.

### **Effectuer le processus RTFI**

Utilisez la procédure suivante pour restaurer le logiciel Element sur votre nœud SolidFire.

Pour plus d'informations sur la création d'une clé USB ou sur l'utilisation du contrôleur BMC pour exécuter le processus RTFI, reportez-vous à la section [Options de déploiement et d'installation de RTFI.](https://docs.netapp.com/fr-fr/element-software-123/hardware/task_rtfi_deployment_and_install_options.html)

#### **Avant de commencer**

Vérifiez que vous répondez aux exigences suivantes :

- Vous avez accès à une console pour le nœud SolidFire.
- Le nœud sur lequel vous exécutez le processus RTFI est sous tension et connecté à un réseau.
- Le nœud sur lequel vous exécutez le processus RTFI ne fait pas partie d'un cluster actif.
- Vous avez accès à un support d'installation amorçable contenant l'image de la version adéquate du logiciel Element pour votre configuration.

Contactez le support NetApp en cas de problème avant d'effectuer le processus de retour sur IP.

#### **Étapes**

- 1. Connectez un moniteur et un clavier à l'arrière du nœud ou connectez-vous à l'interface utilisateur IP du contrôleur BMC et ouvrez la console **iKVM/HTML5** à partir de l'onglet **Remote Control** de l'interface utilisateur.
- 2. Insérez une clé USB contenant une image appropriée dans l'un des deux emplacements USB situés à l'arrière du nœud.
- 3. Mettez le nœud sous tension ou redémarrez-le. Au démarrage, sélectionnez Boot Device en sélectionnant **F11**:

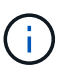

Vous devez sélectionner **F11** plusieurs fois en succession rapide car l'écran Boot Device (périphérique d'amorçage) passe rapidement.

4. Dans le menu de sélection du périphérique d'amorçage, mettez l'option USB en surbrillance.

Les options qui s'affichent dépendent de la marque USB que vous utilisez.

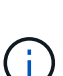

Si aucun périphérique USB n'est répertorié, accédez au BIOS, vérifiez que le périphérique USB est répertorié dans l'ordre de démarrage, redémarrez et réessayez.

Si cela ne résout pas le problème, accédez au BIOS, accédez à l'onglet **Enregistrer et Quitter**, sélectionnez **Restaurer sur les valeurs par défaut optimisées**, acceptez et enregistrez les paramètres, puis redémarrez.

5. Une liste des images qui se trouvent sur le périphérique USB en surbrillance s'affiche. Sélectionnez la version souhaitée et sélectionnez ENTER pour démarrer le processus RTFI.

Le nom et le numéro de version du logiciel de l'élément d'image RTFI s'affichent.

6. Dans l'invite initiale, vous êtes informé que le processus supprime toutes les données du nœud et que les données ne peuvent pas être récupérées une fois le processus démarré. Saisissez **Oui** pour commencer.

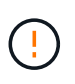

Toutes les données et les informations de configuration sont effacées définitivement du nœud après l'exécution du processus. Si vous choisissez de ne pas continuer, vous êtes dirigé vers le [Menu d'options RTFI.](#page-6-0)

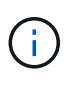

Si vous souhaitez regarder la console pendant le processus RTFI, vous pouvez appuyer sur les touches **ALT+F8** pour basculer vers la console de mode détaillé. Appuyez sur **ALT+F7** pour revenir à l'interface utilisateur principale.

7. Entrez **non** lorsque vous êtes invité à effectuer des tests matériels complets sauf si vous avez une raison de suspecter une défaillance matérielle ou si vous êtes invité à effectuer les tests par le support NetApp.

Un message indique que le processus RTFI est terminé et que le système s'éteint.

8. Si nécessaire, retirez tous les supports d'installation amorçables après la mise hors tension du nœud.

Le nœud est maintenant prêt à être mis sous tension et configuré. Voir la ["Documentation de configuration](https://docs.netapp.com/us-en/element-software/setup/concept_setup_overview.html) [du stockage fournie par le logiciel Element"](https://docs.netapp.com/us-en/element-software/setup/concept_setup_overview.html) pour configurer le nœud de stockage.

Si vous avez rencontré un message d'erreur pendant le processus RTFI, reportez-vous à la section [Menu](#page-6-0) [d'options RTFI](#page-6-0).

### **Trouvez plus d'informations**

- ["Documentation SolidFire et Element"](https://docs.netapp.com/us-en/element-software/index.html)
- ["Documentation relative aux versions antérieures des produits NetApp SolidFire et Element"](https://docs.netapp.com/sfe-122/topic/com.netapp.ndc.sfe-vers/GUID-B1944B0E-B335-4E0B-B9F1-E960BF32AE56.html)

## <span id="page-6-0"></span>**Menu d'options RTFI**

 $\mathbf{d}$ 

Le menu d'options suivant s'affiche si le processus RTFI échoue ou si vous choisissez de ne pas continuer à l'invite initiale du processus RTFI.

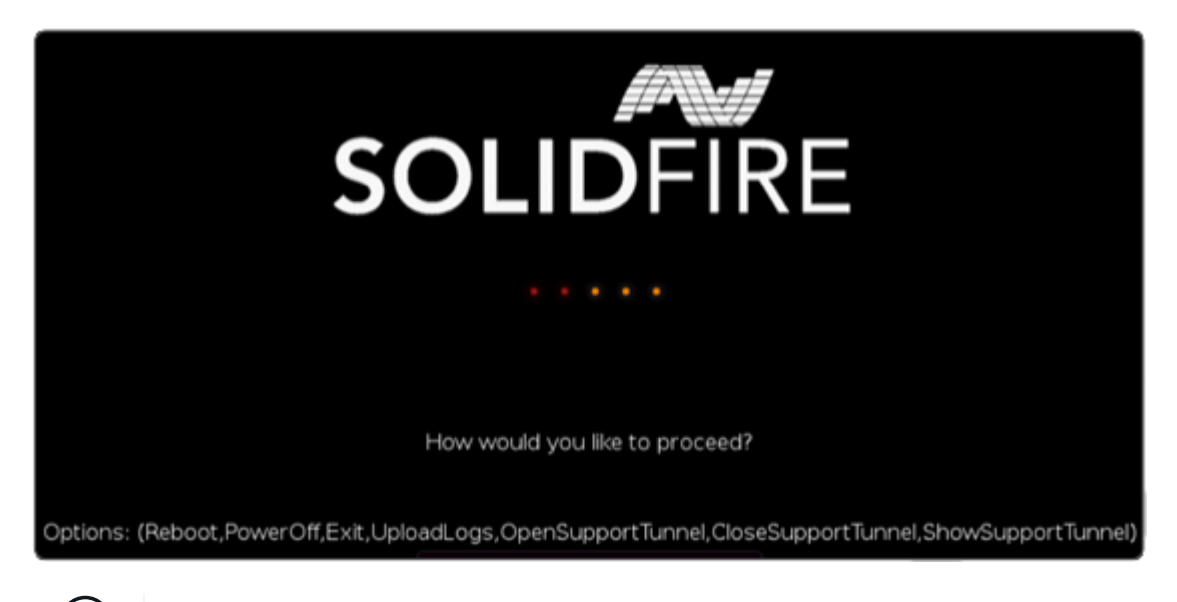

Contactez le support NetApp avant d'utiliser l'une des options de commande suivantes.

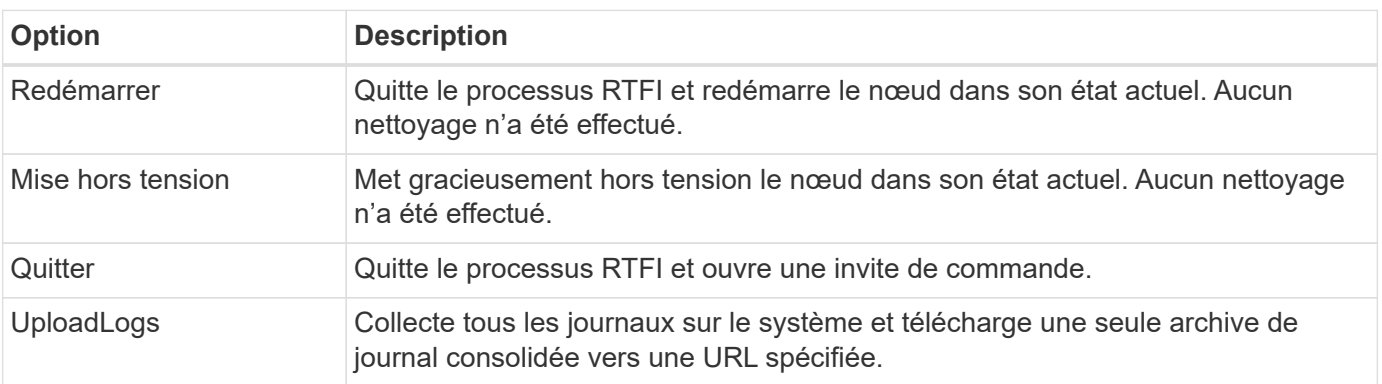

## **Chargez les journaux**

Collectez tous les journaux du système et téléchargez-les vers une URL spécifiée en suivant la procédure cidessous.

#### **Étapes**

- 1. À l'invite du menu des options RTFI, entrez **UploadLogs**.
- 2. Entrez les informations du répertoire distant :
	- a. Saisissez une URL qui inclut le protocole. Par exemple : ftp://,scp://,http://,orhttps://.
	- b. (Facultatif) Ajouter un nom d'utilisateur et un mot de passe intégrés. Par exemple : scp://user:password@URLaddress.com.

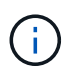

Pour une gamme complète d'options de syntaxe, reportez-vous à la section ["Gondolage"](https://curl.se/docs/manpage.html) manuel d'utilisation.

Le fichier journal est téléchargé et enregistré dans le répertoire spécifié en tant que .tbz2 archivage.

### **Utiliser le tunnel de support**

Si vous avez besoin d'un support technique pour votre système NetApp HCI ou votre système de stockage 100 % Flash SolidFire, le support NetApp peut se connecter à distance à votre système. Pour démarrer une session et obtenir un accès à distance, le support NetApp peut ouvrir une connexion SSH (reverse Secure Shell) à votre environnement.

Vous pouvez ouvrir un port TCP pour une connexion en tunnel SSH inversé avec le support NetApp. Cette connexion permet au support NetApp de se connecter à votre nœud de gestion.

#### **Avant de commencer**

- Pour les services de gestion version 2.18 ou ultérieure, la fonctionnalité d'accès à distance est désactivée par défaut sur le nœud de gestion. Pour activer la fonctionnalité d'accès à distance, reportez-vous à la section ["Gérez la fonctionnalité SSH sur le nœud de gestion".](https://docs.netapp.com/us-en/element-software/mnode/task_mnode_ssh_management.html)
- Si votre nœud de gestion est derrière un serveur proxy, les ports TCP suivants sont requis dans le fichier sshd.config :

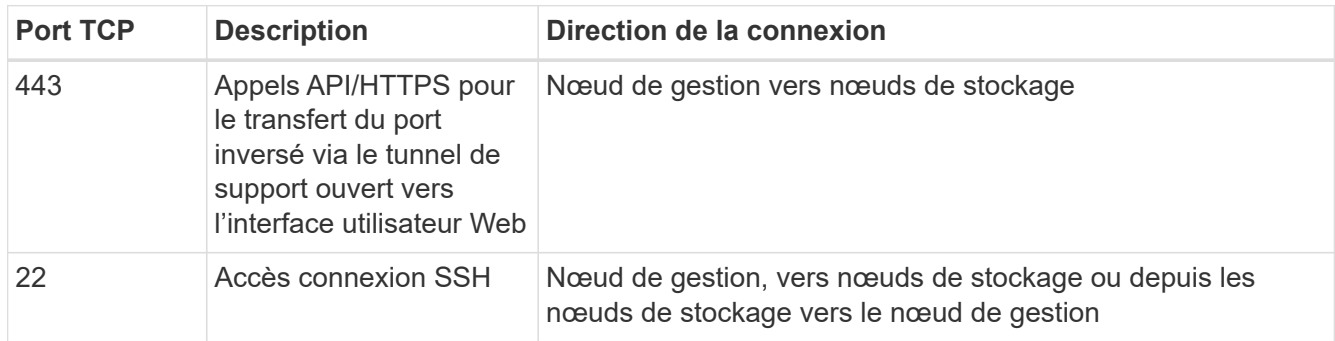

#### **Étapes**

- Connectez-vous à votre nœud de gestion et ouvrez une session de terminal.
- À l'invite, entrez les informations suivantes :

rst -r sfsupport.solidfire.com -u element -p <port\_number>

• Pour fermer le tunnel de support à distance, entrez ce qui suit :

rst --killall

• (Facultatif) Désactiver ["fonctionnalité d'accès à distance"](https://docs.netapp.com/us-en/element-software/mnode/task_mnode_ssh_management.html) encore.

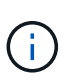

Si vous ne désactivez pas SSH, l'option SSH reste activée sur le nœud de gestion. La configuration SSH activée persiste sur le nœud de gestion via des mises à jour et des mises à niveau jusqu'à ce qu'elle soit désactivée manuellement.

### **Trouvez plus d'informations**

- ["Documentation SolidFire et Element"](https://docs.netapp.com/us-en/element-software/index.html)
- ["Documentation relative aux versions antérieures des produits NetApp SolidFire et Element"](https://docs.netapp.com/sfe-122/topic/com.netapp.ndc.sfe-vers/GUID-B1944B0E-B335-4E0B-B9F1-E960BF32AE56.html)

#### **Informations sur le copyright**

Copyright © 2024 NetApp, Inc. Tous droits réservés. Imprimé aux États-Unis. Aucune partie de ce document protégé par copyright ne peut être reproduite sous quelque forme que ce soit ou selon quelque méthode que ce soit (graphique, électronique ou mécanique, notamment par photocopie, enregistrement ou stockage dans un système de récupération électronique) sans l'autorisation écrite préalable du détenteur du droit de copyright.

Les logiciels dérivés des éléments NetApp protégés par copyright sont soumis à la licence et à l'avis de nonresponsabilité suivants :

CE LOGICIEL EST FOURNI PAR NETAPP « EN L'ÉTAT » ET SANS GARANTIES EXPRESSES OU TACITES, Y COMPRIS LES GARANTIES TACITES DE QUALITÉ MARCHANDE ET D'ADÉQUATION À UN USAGE PARTICULIER, QUI SONT EXCLUES PAR LES PRÉSENTES. EN AUCUN CAS NETAPP NE SERA TENU POUR RESPONSABLE DE DOMMAGES DIRECTS, INDIRECTS, ACCESSOIRES, PARTICULIERS OU EXEMPLAIRES (Y COMPRIS L'ACHAT DE BIENS ET DE SERVICES DE SUBSTITUTION, LA PERTE DE JOUISSANCE, DE DONNÉES OU DE PROFITS, OU L'INTERRUPTION D'ACTIVITÉ), QUELLES QU'EN SOIENT LA CAUSE ET LA DOCTRINE DE RESPONSABILITÉ, QU'IL S'AGISSE DE RESPONSABILITÉ CONTRACTUELLE, STRICTE OU DÉLICTUELLE (Y COMPRIS LA NÉGLIGENCE OU AUTRE) DÉCOULANT DE L'UTILISATION DE CE LOGICIEL, MÊME SI LA SOCIÉTÉ A ÉTÉ INFORMÉE DE LA POSSIBILITÉ DE TELS DOMMAGES.

NetApp se réserve le droit de modifier les produits décrits dans le présent document à tout moment et sans préavis. NetApp décline toute responsabilité découlant de l'utilisation des produits décrits dans le présent document, sauf accord explicite écrit de NetApp. L'utilisation ou l'achat de ce produit ne concède pas de licence dans le cadre de droits de brevet, de droits de marque commerciale ou de tout autre droit de propriété intellectuelle de NetApp.

Le produit décrit dans ce manuel peut être protégé par un ou plusieurs brevets américains, étrangers ou par une demande en attente.

LÉGENDE DE RESTRICTION DES DROITS : L'utilisation, la duplication ou la divulgation par le gouvernement sont sujettes aux restrictions énoncées dans le sous-paragraphe (b)(3) de la clause Rights in Technical Data-Noncommercial Items du DFARS 252.227-7013 (février 2014) et du FAR 52.227-19 (décembre 2007).

Les données contenues dans les présentes se rapportent à un produit et/ou service commercial (tel que défini par la clause FAR 2.101). Il s'agit de données propriétaires de NetApp, Inc. Toutes les données techniques et tous les logiciels fournis par NetApp en vertu du présent Accord sont à caractère commercial et ont été exclusivement développés à l'aide de fonds privés. Le gouvernement des États-Unis dispose d'une licence limitée irrévocable, non exclusive, non cessible, non transférable et mondiale. Cette licence lui permet d'utiliser uniquement les données relatives au contrat du gouvernement des États-Unis d'après lequel les données lui ont été fournies ou celles qui sont nécessaires à son exécution. Sauf dispositions contraires énoncées dans les présentes, l'utilisation, la divulgation, la reproduction, la modification, l'exécution, l'affichage des données sont interdits sans avoir obtenu le consentement écrit préalable de NetApp, Inc. Les droits de licences du Département de la Défense du gouvernement des États-Unis se limitent aux droits identifiés par la clause 252.227-7015(b) du DFARS (février 2014).

#### **Informations sur les marques commerciales**

NETAPP, le logo NETAPP et les marques citées sur le site<http://www.netapp.com/TM>sont des marques déposées ou des marques commerciales de NetApp, Inc. Les autres noms de marques et de produits sont des marques commerciales de leurs propriétaires respectifs.